# **Wireless Camcorder**  User Manual

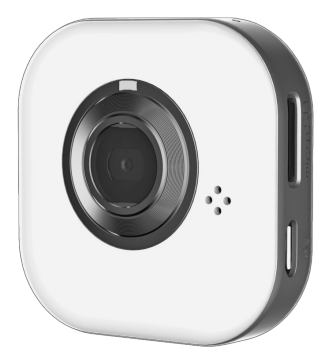

### **Names of Parts**

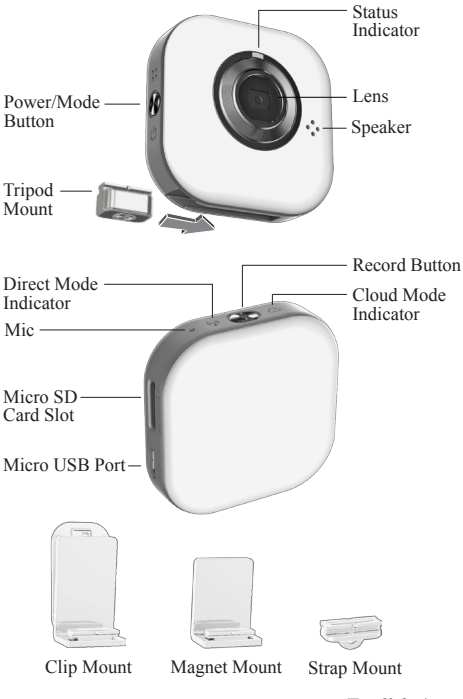

English | **1**

# **Getting Started**

### **Charging the Unit**

- Before initial use, fully charge the camera via power adapter or USB to computer system.
- During charging, the status indicator flashes in red. When the camera is fully charged, the indicator turns off.

### **Modes Navigation**

- Press Power/Mode button for 2 seconds then release it to turn ON or OFF the camera.
- Tap Power/Mode button 1 time to switch between Direct Mode and Cloud Mode.

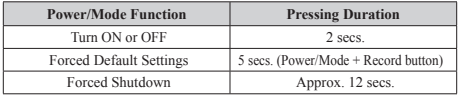

## **Video Mode**

Insert micro SD card (sold separately).

• Press Record button to shoot and press again to stop.

### **Wireless Modes**

Before using wireless modes, install below applications:

- Mobile app: Download [Unieye] from Google Play or Apple Store.
- PC software: Install [PC APP] from camera (Windows)(page 6).

### ((a) Direct Mode

Connecting camera to mobile or PC directly for remote controlling, live viewing, album managing, and camera setup.

### **Cloud Mode**

Connecting camera to cloud server via access point (AP) or mobile hotspot for internet video or live monitoring.

### **G)** Direct Mode (Local) **Direct Mode (Intranet)**

For initial use, install [Unieye] app on mobile. Each camera has a unique Camera ID. ( U2-xxxxxxxxx)

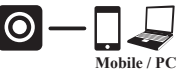

Password is not required for the initial use, however, it is advised to go to [Setup] in app to setup password after connected.

# **Connect to Camera**

- Set camera to Direct Mode  $\binom{(r_i)}{k}$ .
- On mobile, go to [Settings]  $\rightarrow$ [WiFi] Choose a camera. The 3G connection will switch to WiFi within 1 min.
- Run [Unieye].
- Press camera bar to start.

#### **For Android user:**

- Set camera to Direct Mode ((2) and wait until indicator turns steady green.
- On mobile, activate WiFi.
- Run [Unieye].
- Press camera bar to start.

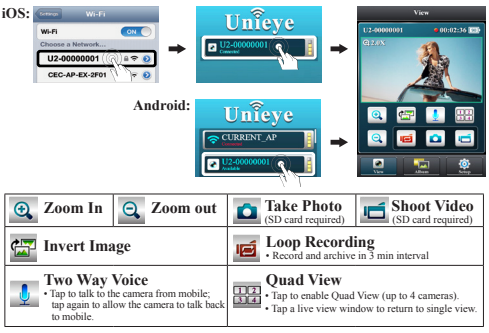

Note:1. Move the camera further away from mobile when echo occurs.

2. Mobiles with low CPU clock speed may not have audio during streaming.

# **Cloud Mode (Internet) Cloud Mode (Internet) Cloud Mode (Internet)**

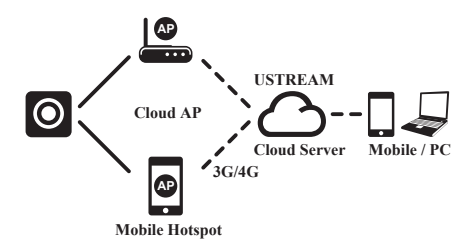

#### **Recommended Cloud Server for Access:**

**USTREAM** A live broadcasting social media.

Before using Cloud Mode, setting up cloud AP and cloud server on camera are required.

#### **Step 1: Setup Cloud AP in Direct Mode**

On mobile, go to app  $[Setun] \rightarrow [Cloud Settings] \rightarrow [Cloud AP]$ . Select a WiFi network from [AP list]; enter network password when prompted.

If no preferred AP is found, press [Other...] from [AP list]  $\rightarrow$  Enter network name and password.

Note: Mobile hotspot can be set as cloud AP.

#### **Step 2: Setup Cloud Server in Direct Mode**

- New user, press  $\mathbb{Q}_f$  New then enter email/username/password/ confirm for auto-registration. Returning user, enter username/ password only.
- Press [Save to Camera].

# **Cloud Mode (Internet) Cloud Mode (Internet)**

#### **Step 3: Connect Camera to Cloud Server** Options to connect to cloud server:

- 1. On mobile, press [Camera to Cloud] in [Setup] page.
- 2. On camera, set to Cloud Mode  $\bigcirc$ .

While connecting, the status indicator flashes rapidly in orange. Once connected, the status indicator flashes in green. If connection fails, the status indicator flashes in red and alerts in different beeping frequencies.

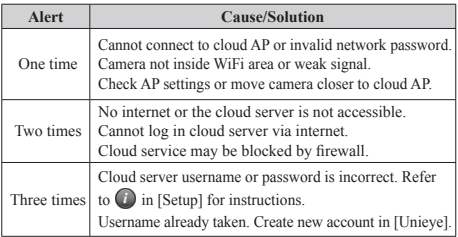

Or go into [Unieye] to view the error message.

#### **Step 4: View Live Videos on Cloud Server**

Options to view live videos:

- 1. Use mobile app: USTREAM is available in Google Play or Apple Store.
- 2. Visit website: http://www.ustream.tv

Then search for username and select "username's show" to watch live video through camera.

Note: 1. Cloud service may change depending on their policy.

- 2. In some areas, mobile may not activate hotspot where there is no 3G/4G.
- 3. Experiencing delays while viewing live video may be due to high internet traffic.

# **PC Applications**

To use [Unieye] features on PC, install [PC APP] first. The [PC APP] has similar features and interface to [Unieye] for easy user experience.

### **Installing [PC APP] from Camera**

- Connect the camera to PC via a USB cable.
- [PC APP] AutoRun/AutoPlay activates.
- If AutoRun/AutoPlay is not starting: Go to [My computer] and search [PC APP] for installation.
- Once installed, unplug the camera from PC then run [PC APP].

### **[PC APP] Features**

- Press [View HD] or double-click the viewing window to maximize it into full screen. Double-click again to return to the [PC APP] interface.
- To save videos or photos to PC:

Go to [Album]  $\rightarrow$  Select videos or photos  $\rightarrow$  Press [Save to PC].

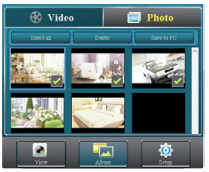

#### **Mass Storage and Webcam Modes**

While the camera is plugged into PC, tap the Power/Mode button one time to switch between Mass Storage Mode (default) and Webcam Mode. The status indicator shows steady red in Mass Storage Mode and steady green in Webcam Mode (In Skype or QQ, select "UVC\_WEBCAM").

# **Camera Indication**

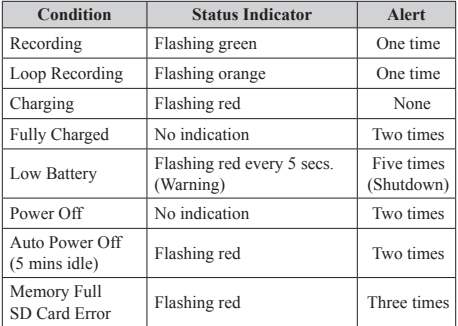

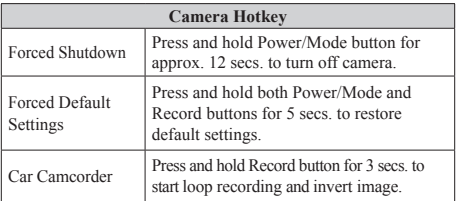

# **Troubleshooting**

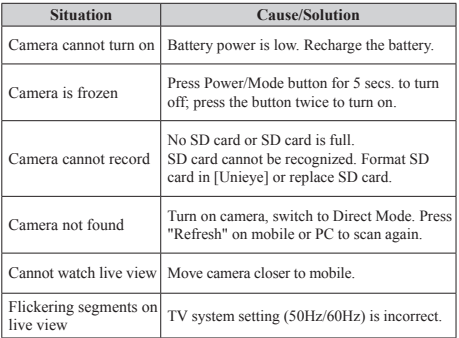

# **FCC & SAR**

#### **FCC Regulations:**

#### **15.19(a)(3):**

This device complies with part 15 of the FCC Rules. Operation is subject to the following two conditions: (1) This device may not cause harmful interference, and (2) this device must accept any interference received, including interference that may cause undesired operation.

#### **15.105(b):**

NOTE: This equipment has been tested and found to comply with the limits for a Class B digital device, pursuant to part 15 of the FCC Rules. These limits are designed to provide reasonable protection against harmful interference in a residential installation.

This equipment generates, uses and can radiate radio frequency energy and, if not installed and used in accordance with the instructions, may cause harmful interference to radio communications. However, there is no guarantee that interference will not occur in a particular installation. If this equipment does cause harmful interference to radio or television reception. which can be determined by turning the equipment off and on, the user is encouraged to try to correct the interference by one or more of the following measures:

- —Reorient or relocate the receiving antenna.
- —Increase the separation between the equipment and receiver.
- —Connect the equipment into an outlet on a circuit different from that to which the receiver is connected.
- —Consult the dealer or an experienced radio/ TV technician for help

#### **15.21**

Changes or modifications not expressly approved by the party responsible for compliance could void the user's authority to operate the equipment.

# **FCC & SAR**

#### **RF Exposure Information (SAR)**

This device is designed and manufactured not to exceed the emission limits for exposure to radio frequency (RF) energy set by the Federal Communications Commission of the U.S. Government. The exposure standard for wireless devices employs a unit of measurement known as the Specific Absorption Rate (SAR). The SAR limit adopted by the FCC is 1.6W/kg for an uncontrolled environment. Tests for SAR are conducted using standard operating positions accepted by the FCC with the device transmitting at its highest certified power level in all tested frequency bands. The FCC has granted an Equipment Authorization for this device with all reported SAR levels evaluated as in compliance with the FCC RF exposure guidelines.

Although the SAR is determined at the highest certified power level, the actual SAR level of the device while operating can be well below the maximum value. This is because the device is designed to operate at multiple power levels so as to use only the poser required to reach the network. In general, the closer you are to a wireless base station antenna, the lower the power output.